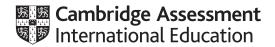

# Cambridge International AS & A Level

#### INFORMATION TECHNOLOGY

9626/04

Paper 4 Advanced Practical

May/June 2023

2 hours 30 minutes

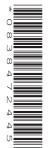

You will need: Candidate source files (listed on page 2)

#### **INSTRUCTIONS**

- Carry out every instruction in each task.
- Save your work using the file names given in the task as and when instructed.
- You must **not** have access to the internet or any email system during this examination.
- You must save your work in the correct file format as stated in the tasks. If you save work in an incorrect file format, you will **not** receive marks for that task.

#### **INFORMATION**

- The total mark for this paper is 90.
- The number of marks for each task or part task is shown in brackets [].

You have been supplied with the following source files:

Animate.js
BranchData.ods
Spiral0.png
Spiral1.png
Spiral2.png
StopMotionAnimation.html

Create a folder called **Examination**. You must save all your work in this folder.

Copy these files into this folder.

Do not delete these files when submitting your work.

You must use the most efficient methods to solve each task. All work produced must be of a professional standard and contain your candidate details.

## Task 1 - Vector graphics

(a) Create a copy of this image. Use the following properties:

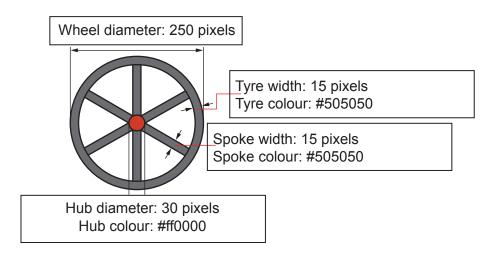

Save the image as an **SVG** file named **BasicWheel\_** followed by your centre number\_candidate number e.g. BasicWheel\_ZZ999\_9999 [6]

© UCLES 2023 9626/04/M/J/23

(b) Edit your BasicWheel file to create this image.

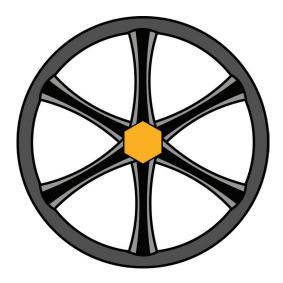

Note the following features of the spokes and the hub:

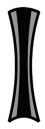

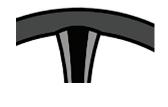

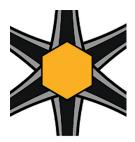

Save the image as an **SVG** file named **NewWheel\_** followed by your centre number\_candidate number e.g. NewWheel\_ZZ999\_9999 [11]

## Task 2 – A stop motion animation

Use your BasicWheel image to create a stop motion animation of a conveyor belt.

Set a frame size of 400 pixels wide by 100 pixels high with a transparent background.

Set a time of 100 milliseconds (0.1 seconds) for each frame.

Resize your BasicWheel image to 60 pixels.

The belt must be approximately 5 pixels thick.

There must be a short yellow patch in the belt to simulate a join.

The whole image must almost fill the width of the frame.

The wheels must both rotate clockwise at the same speed.

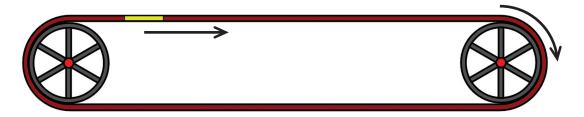

The belt with the yellow join must run around the wheels as shown here.

The animation must loop indefinitely.

Save the animation as an **animated gif** named **ConveyorBelt\_** followed by your centre number\_candidate number e.g. ConveyorBelt ZZ999 9999

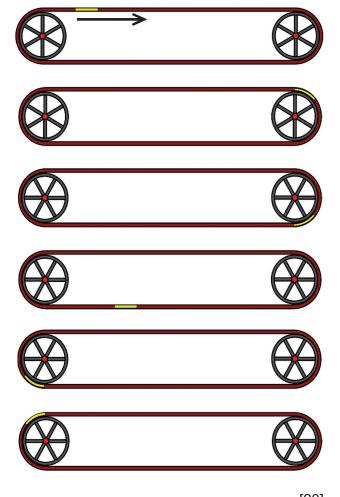

[20]

## Task 3 – A spreadsheet challenge

Open BranchData.ods in a spreadsheet application.

The workbook contains data on sales by staff at company branches in different countries. Examine each worksheet.

- The *BranchData* worksheet lists details of all the staff employed by the company including the *Reference code* of their branch.
- The *CountryCodes* worksheet lists all the countries where the company has branches and their 3-letter codes. These codes are part of the *Reference code*.

Save the spreadsheet as **BranchData\_** followed by your centre number\_candidate number e.g. BranchData ZZ999 9999

You will use this spreadsheet to calculate the total sales for each country.

You are required to provide evidence of your work when instructed. Create an Evidence Document named **Evidence**\_ followed by your centre number\_candidate number e.g. Evidence ZZ999 9999

Enter formulas in column F to extract the Country code from the Reference code.

| 4  | A           | В           | С              | D                 | E         | F            |
|----|-------------|-------------|----------------|-------------------|-----------|--------------|
| 1  |             |             |                |                   |           |              |
| 2  | Given name  | Family name | Payroll number | Reference<br>code | Sales (€) | Country code |
| 3  | Dima        | Beaumont    | DBE6276031     | 84-AUT-44         | € 25,600  | AUT          |
| 4  | Bedia       | Benjamin    | BBE6774031     | 298-BEL-37        | €48,600   | BEL          |
| 5  | Saman       | Breebaart   | SBR4760031     | 272-CHE-198       | €32,600   | CHE          |
| 6  | Vince       | Claessens   | VCL8961031     | 540-CYP-37        | € 10,800  | CYP          |
| 7  | Kalina      | Daalhuizen  | KDA4588031     | 1508-CZE-53       | € 23,200  | CZE          |
| 8  | Ermin       | Finke       | EFI4552031     | 1378-DEU-17       | € 26,700  | DEU          |
| 9  | Antsje      | Gerrits     | AGE1141031     | 268-DNK-63        | €36,500   | DNK          |
| 10 | Anne-Claire | Greuter     | AGR1620031     | 955-ESP-166       | € 19,500  | ESP          |

Extract a list of the unique country codes from column F and display the data in cells H9 and below.

Provide evidence of your method in your Evidence Document.

Use the data in the CountryCodes worksheet to display the country represented by each code in cells I9 and below.

Calculate the total of the sales for each country as shown.

| 13 | CZE | Czechia     | €195,000  |
|----|-----|-------------|-----------|
| 14 | DEU | Germany     | €189,700  |
| 15 | DNK | Denmark     | € 225,600 |
| 16 | ESP | Spain       | € 192,720 |
| 17 | EST | Estonia     | € 204,300 |
| 18 | FIN | Finland     | € 203,200 |
| 19 | FRA | France      | €191,900  |
| 20 | GRC | Greece      | € 268,400 |
| 21 | HRV | Croatia     | € 238,100 |
| 22 | HUN | Hungary     | € 183,700 |
| 23 | IRL | Ireland     | € 189,000 |
| 24 | ITA | Italy       | € 183,200 |
| 25 | LUX | Luxembourg  | € 228,900 |
| 26 | NLD | Netherlands | €119,400  |
| 27 | NOR | Norway      | € 209,700 |
| 28 | POL | Poland      | €187,100  |
| 29 | SRB | Serbia      | €196,800  |

Н

**Total Sales by Country** 

Country

Austria

Cyprus

Belgium

Switzerland

Total

€ 153,500

€ 178,200

€219,200

€ 121,100

7

8

9 AUT

10 BEL

11 CHE

12 CYP

In cell J3 enter a formula to display the number of countries that meet or exceed a Sales Target entered in cell H3.

Automatically format the data for the countries that meet or exceed the Sales Target as shown.

| 4 | Н            | 1   | J                           |
|---|--------------|-----|-----------------------------|
| 2 | Sales Target |     | Number<br>meeting<br>target |
| 3 | € 220,       | 000 | 4                           |

| Total Sale | Total Sales by Country |           |  |
|------------|------------------------|-----------|--|
| Co         | Country                |           |  |
| AUT        | Austria                | € 153,500 |  |
| BEL        | Belgium                | €178,200  |  |
| CHE        | Switzerland            | €219,200  |  |
| CYP        | Cyprus                 | € 121,100 |  |
| CZE        | Czechia                | €195,000  |  |
| DEU        | Germany                | € 189,700 |  |
| DNK        | Denmark                | € 225,600 |  |
| ESP        | Spain                  | € 192,720 |  |
| EST        | Estonia                | € 204,300 |  |
| FIN        | Finland                | € 203,200 |  |
| FRA        | France                 | € 191,900 |  |
| GRC        | Greece                 | € 268,400 |  |
| HRV        | Croatia                | € 238,100 |  |
| HUN        | Hungary                | € 183,700 |  |
| IRL        | Ireland                | € 189,000 |  |
| ITA        | Italy                  | € 183,200 |  |
| LUX        | Luxembourg             | € 228,900 |  |
| NLD        | Netherlands            | €119,400  |  |
| NOR        | Norway                 | € 209,700 |  |
| POL        | Poland                 | € 187,100 |  |
| SRB        | Serbia                 | € 196,800 |  |

Add the data for the following person:

| Given name | Family name | Payroll number | Reference code | Sales (€) |
|------------|-------------|----------------|----------------|-----------|
| Kias       | Tucran      | KTU412576      | 4-SRB-13       | 34300     |

Make sure the new data has been included in the totals.

Save your spreadsheet. [36]

## Task 4 - Programming for the web

Open **StopMotionAnimation.html** in a browser and in a text editor.

The webpage must show a looping stop motion animation that starts when the *Start* button is clicked and displays each of 3 images (**Spiral0**, **Spiral1**, **Spiral2**) for 0.1 seconds (1 tenth of a second). The animation must loop indefinitely.

1 second = 1000 milliseconds.

# Task 4 Programming for the web JavaScript

#### A stop motion animation

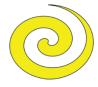

Click the button to start the animation

Start

# Open Animate.js in a text editor.

Amend the StopMotionAnimation.html page to use the Animate.js script.

Complete the Animate() function and the Timer() function to cycle through the images displaying them at the "ImageDisplay" bookmark in the html file.

Save the animation as **SpiralAnimation**\_ followed by your centre number\_candidate number e.g. SpiralAnimation ZZ999 9999

[14]

Edit your solution to include a button under the *Start* button. Add code so that clicking the button stops the animation.

Save the animation as **SpiralStop\_** followed by your centre number\_candidate number e.g. SpiralStop\_ZZ999\_9999

[3]

© UCLES 2023 9626/04/M/J/23

# **BLANK PAGE**

Permission to reproduce items where third-party owned material protected by copyright is included has been sought and cleared where possible. Every reasonable effort has been made by the publisher (UCLES) to trace copyright holders, but if any items requiring clearance have unwittingly been included, the publisher will be pleased to make amends at the earliest possible opportunity.

To avoid the issue of disclosure of answer-related information to candidates, all copyright acknowledgements are reproduced online in the Cambridge Assessment International Education Copyright Acknowledgements Booklet. This is produced for each series of examinations and is freely available to download at www.cambridgeinternational.org after the live examination series.

Cambridge Assessment International Education is part of Cambridge Assessment. Cambridge Assessment is the brand name of the University of Cambridge Local Examinations Syndicate (UCLES), which is a department of the University of Cambridge.

© UCLES 2023 9626/04/M/J/23